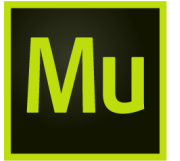

The 2017 release of Adobe Muse CC (November 2016) brings in several enhancements, including the support for animations through CC Libraries, power zoom functionality, support for Google reCAPTCHA version 2, and much more. Read on to know more about the new features, and links that offer more learning resources.

For a summary of the features introduced in the earlier versions, see [What's](https://helpx.adobe.com/muse/using/whats-new-2015-1.html) New in Adobe Muse CC 2015.2.

### Power zoom

#### *New in this release of Adobe Muse CC*

The new Power Zoom feature in Adobe Muse enables you to view and edit specific areas in your page layout. If you are in a client meeting, and you want to make runtime changes to your website, you can use the Power Zoom feature. This feature allows you to focus on specific areas in the Design View. You can quickly zoom out and zoom in on different areas in your page layout to perform quick edits.

To use the Power Zoom feature:

Click the Hand tool in the Adobe Muse toolbar.

Press the Alt key and hold down the mouse button.

The Design View of your site zooms out, offering a full view of your layout. A red box appears, indicating the view area. Release the mouse button to zoom in on the view area.

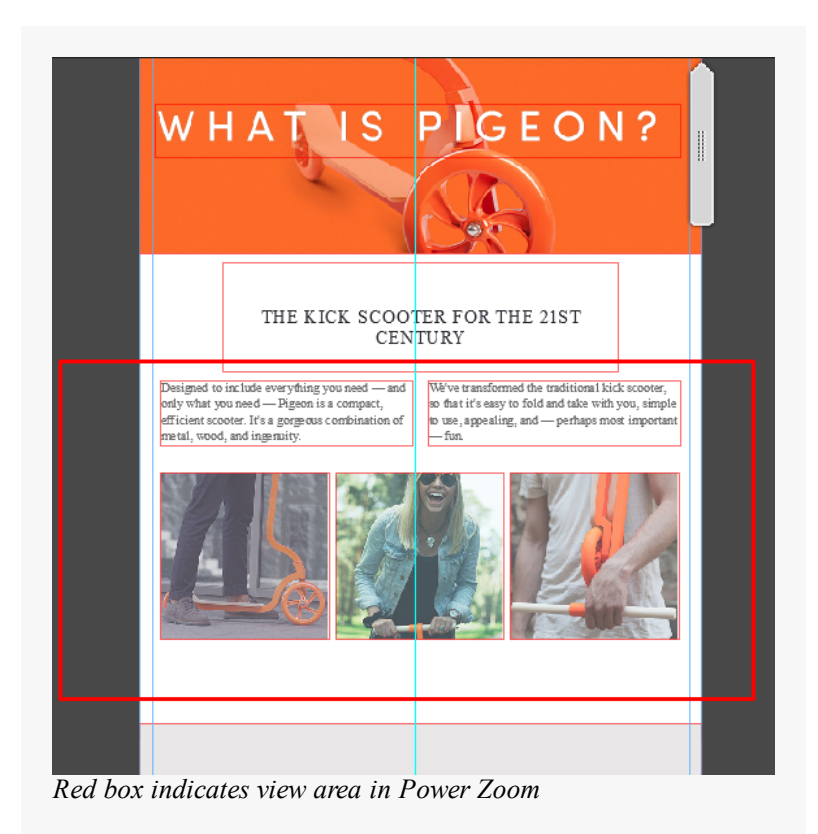

Press the Alt key and use the mouse button to drag the view area to the desired location in your page.

Release the mouse button to zoom in on the desired view area.

## Add animations using CC Libraries

#### *New in this release of Adobe Muse CC*

You can now place animations in your Adobe Muse websites using Creative Cloud Libraries. Previously, you were able to browse to your hard drive to select the animation. Now, in addition to this option, you can also drag the animation files from the CC Libraries panel into Adobe Muse Design view.

You can also share your animations and collaborate with other Creative Cloud users using CC Libraries. To know how to add and use animations using CC Libraries, see Add [Animations](https://helpx.adobe.com/muse/using/creative-cloud-libraries.html#main-pars_header_1177295827) from Animate CC.

## Add Library items with breakpoints

#### *Enhanced in this release of Adobe Muse CC*

In the earlier versions of Adobe Muse, you could use Library items in your website by dragging the items into your layout. Now, when you place a Library item with breakpoints in your layout, the breakpoints are automatically added to the page.

You can use this feature to add multiple breakpoints with a single click. You can also use this feature to add a set of breakpoints across multiple Adobe Muse files.

To add page elements with breakpoints, simply click the plus symbol next to the Library item, and drag the item into the Design panel. The breakpoints are automatically added to your page.

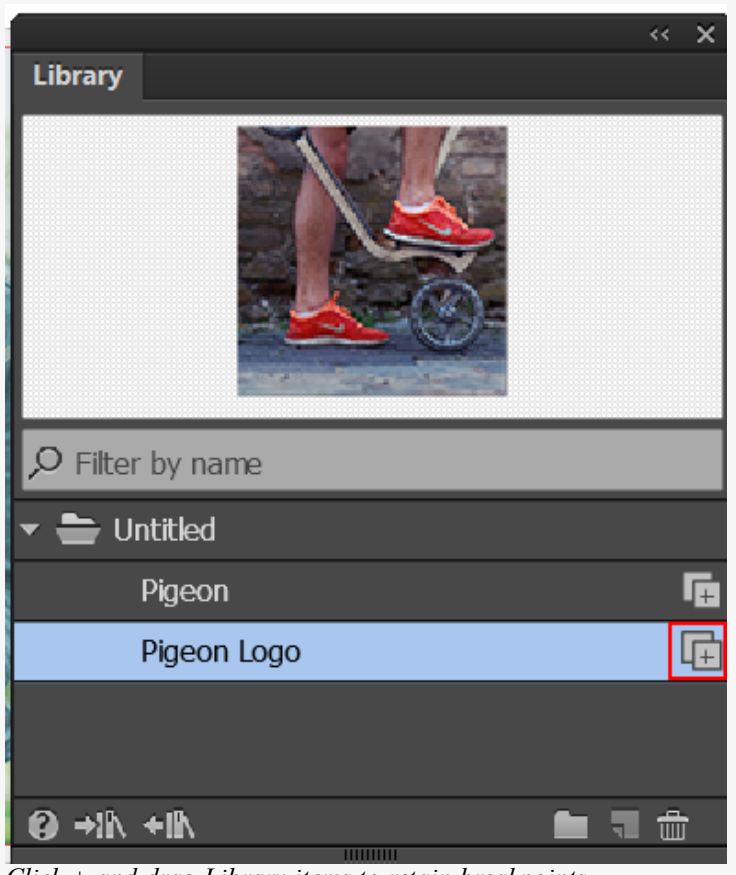

*Click + and drag Library items to retain breakpoints*

For more information on retaining breakpoints with Library items, see Use [Library](https://helpx.adobe.com/muse/using/organizing-reusing-design-elements-using-library-panel.html#main-pars_header_504019419) items in your designs. To see a video tutorial on this feature, see [Breakpoint](https://www.youtube.com/watch?v=F85fVZ7gfiE) support for Library items.

# Share your website URL with a single click

### *Enhanced in this release of Adobe Muse CC*

The new Share menu on top of the workspace allows you to easily share the URL of your published website as well as the URL to edit your site content. After you publish your site, click Share.

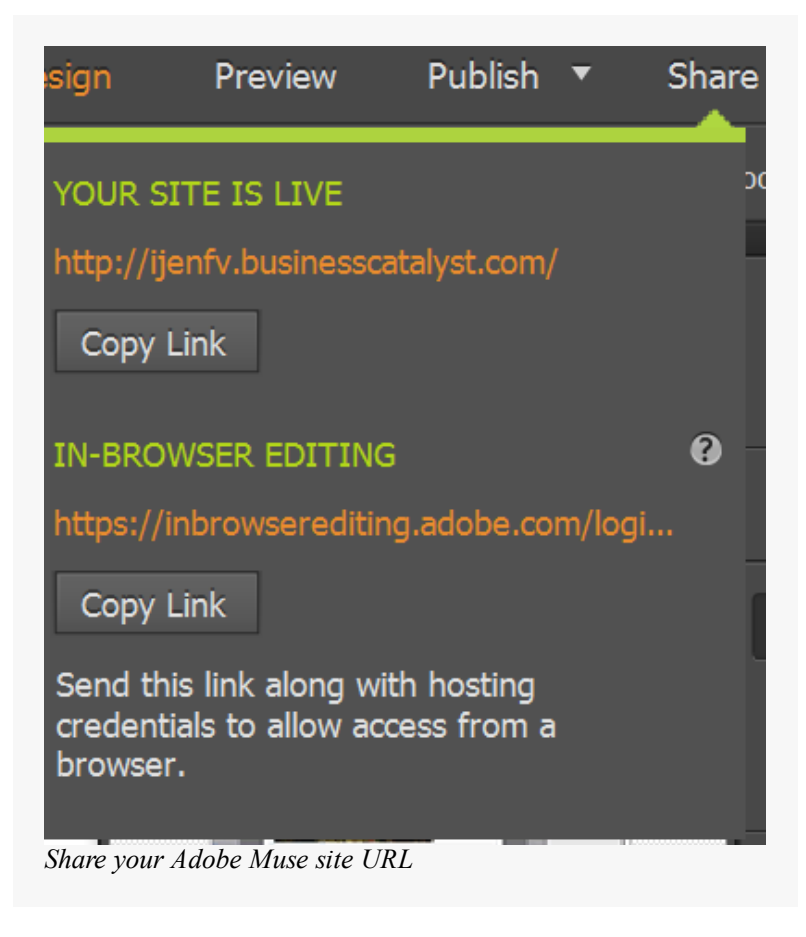

You can copy and send the URL of your live site with other users. Or, if you want to allow your clients or your team members to edit your site content using In-Browser Editing, click Copy Link below the In-Browser Editing option.

# Support for Google reCAPTCHA (version 2)

*Enhanced in this release of Adobe Muse CC*

Adobe Muse CC 2017 release supports Google reCAPTCHA v2. In the earlier versions of Adobe Muse, you were able to configure and use Google reCAPTCHA v1 for your contact forms. However, Google has recently stopped issuing the private keys for version 1, and has released reCAPTCHA v2.

To add the latest reCAPTCHA version to your forms, add the contact form from the widget library, and click the blue arrow next to the form. In the Options pop-up menu, select reCAPTCHA v2 from the Captcha drop-down list. The reCAPTCHA field (Image Verification) is now added to the form.

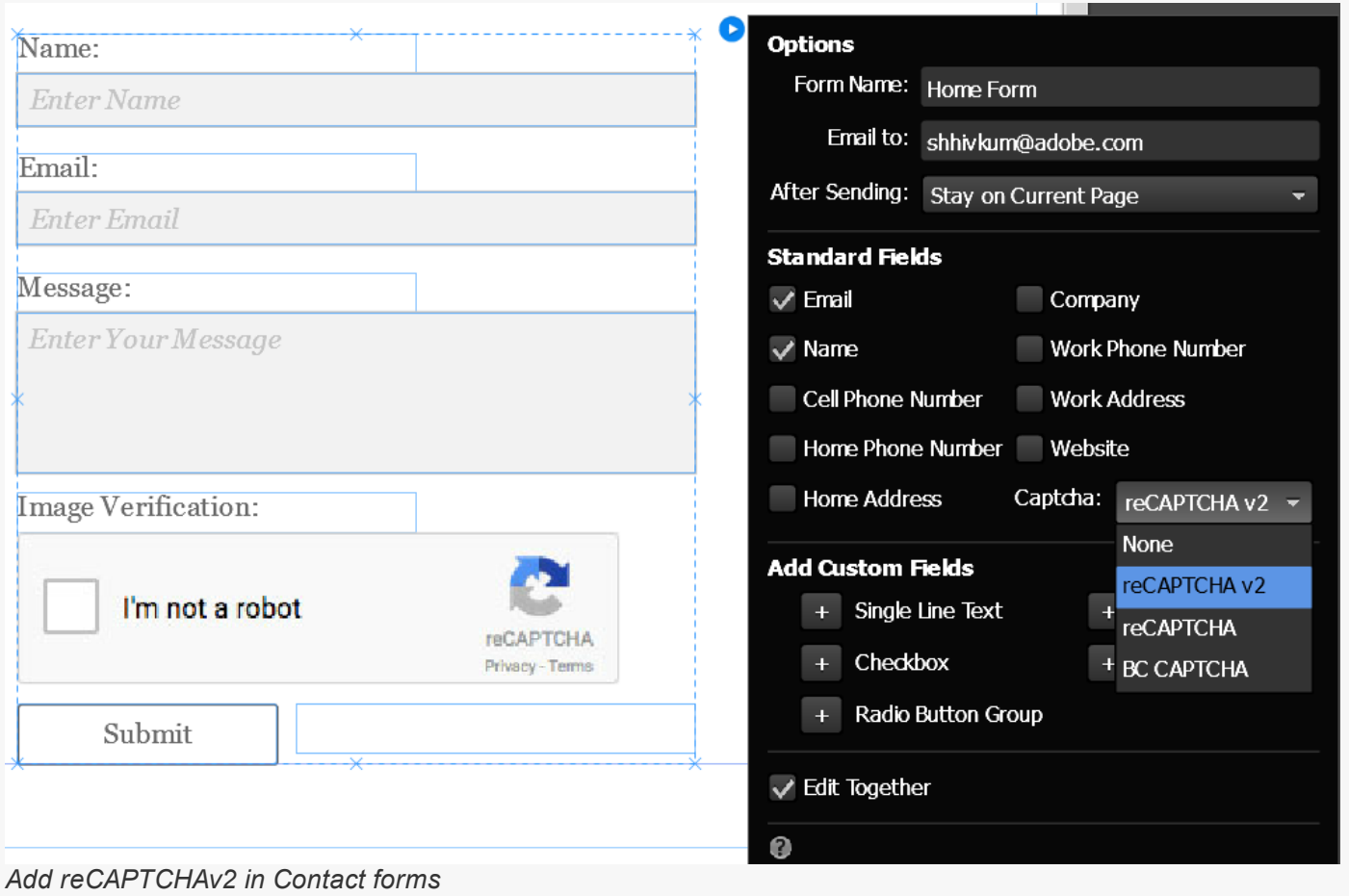